# HOW TO MOVE OR COPY A JOB OR ROUTE NOTE

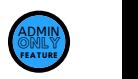

## SELECT THE ROUTE

Go to the Route List. Open the Route (aka "Work Order") FROM which you want to copy or move a Job or Route Note.

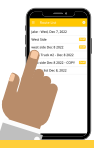

## COPY A JOB OR ROUTE NOTE

The Job and certain items on the Job will copy to a different Route

- Tasks
- **Service Items**

The original Job and anything on the original Job will remain as is.

#### SELECT THE JOB OR ROUTE NOTE TO COPY

Slide to the left.

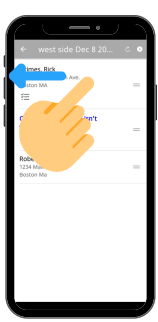

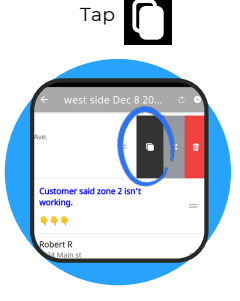

Select the Route TO which you want to copy the job\*. Then, tap  $\blacksquare$ 

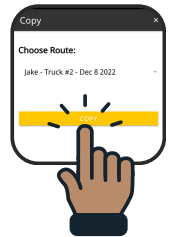

*Note: Only Routes in the main Route list will appear. Archived Routes will not appear*

### MOVE A JOB OR ROUTE NOTE

Everything moves to a different route:

- Tasks
- Photos
- Logged Hours  $\ddot{\phantom{a}}$
- Service Items **Comments**

## SELECT THE JOB OR ROUTE NOTE TO MOVE

Slide to the left.

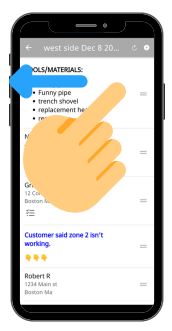

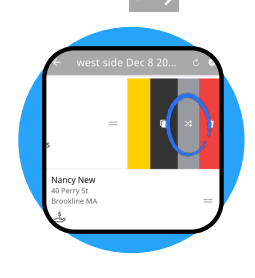

Tap  $\bigcap$  Select the Route **TO** which you want to move the job\*. Then, tap M

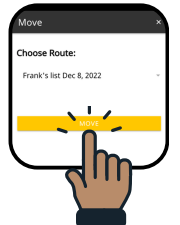

*Note: Only Routes in the main Route list will appear. Archived Routes will not appear*

Choose Route. Slide Job to left. Tap  $\bigcap$  or  $\mathbb{R}$ Select new Route. REPEAT AS NEEDED & GET BACK TO WORK

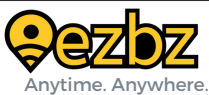

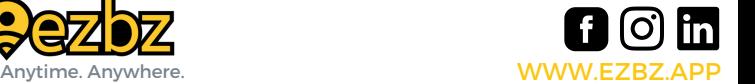